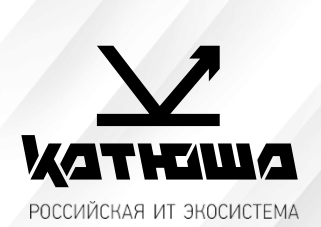

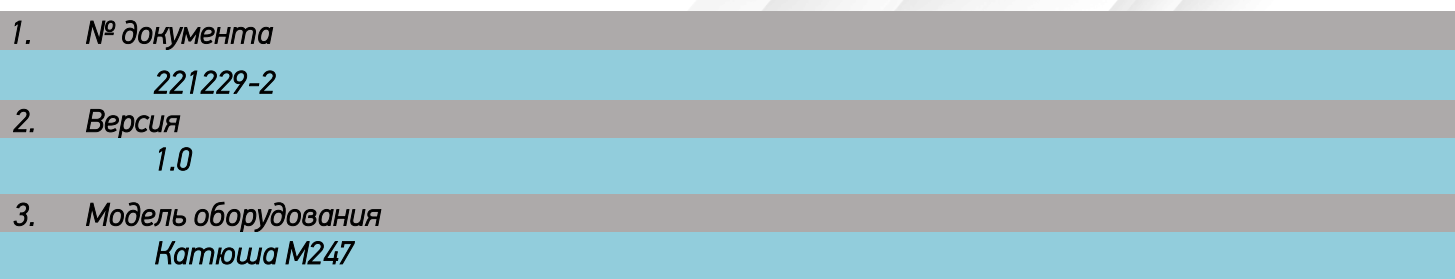

## *Установка МФУ КАТЮША M247 на Альт-8*

*В данной статье описывается пошаговый процесс установки печатающего устройства на персональный компьютер (далее ПК) с операционной системой (далее ОС) Альт-8.* 

*Данная статья будет полезной для сотрудников государственных учреждений, которым поставлялись моноблоки по государственному контракту с уже предустановленной ОС Альт-8 или Альт-7. Особенностью такой ОС является ограничения доступа root-прав. Для «полноценных» пользователей Альт-8, эта статья несет ознакомительный характер.*

1. *Заходим на сайт* <https://katusha-it.ru/download-m247.html> *и скачиваем драйвера протокола «PS».*

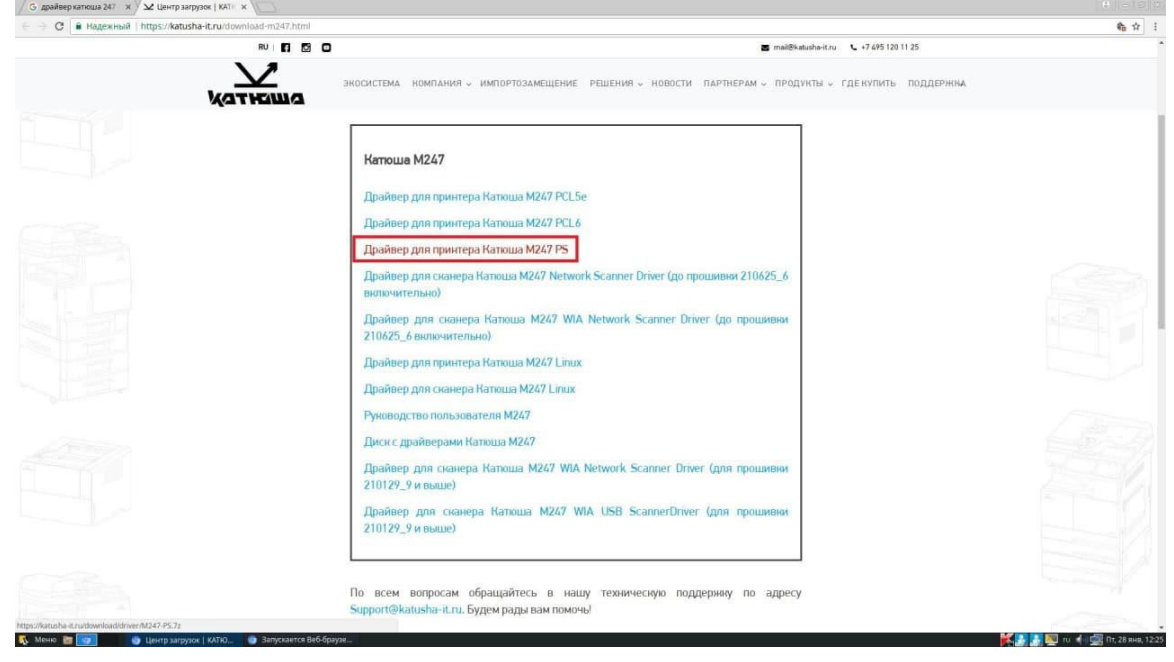

*2. Открываем папку с драйвером и ищем файл с расширением «.PPD». Если такой файл есть, значит продолжаем установку.*

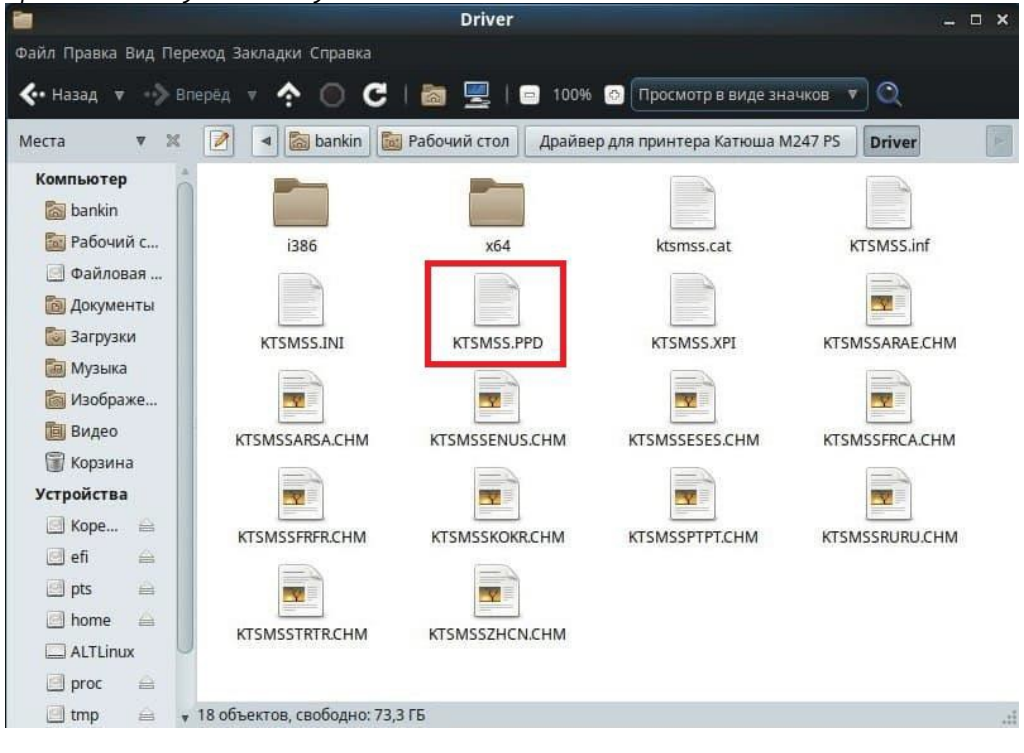

## *Установка через USB.*

*3. Подключаем МФУ к сети 220в и подключаем его к ПК кабелем USB 2.0. В поиске находим «Настройки принтера». Для этого открываем «Меню», в поиске вводим «настройки принтера», открываем настройки и добавляем новое устройство.*

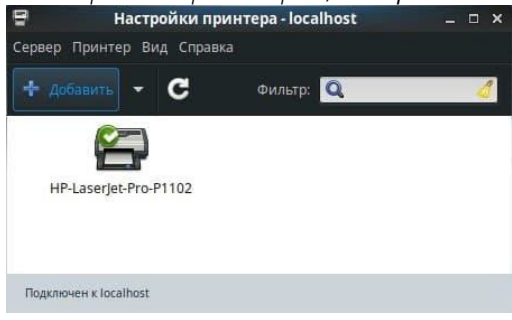

*4. В списке слева выбираем поле с названием нашего устройства и нажимаем «Далее».*

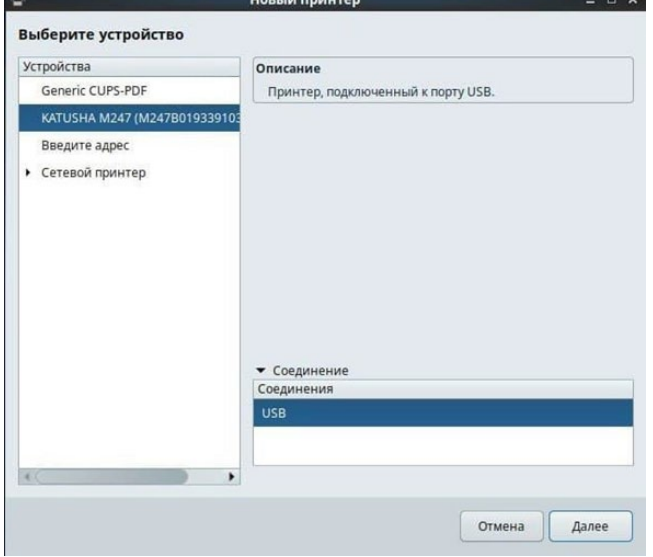

## *Установка сетевого устройства.*

*5. Подключаем МФУ к сети 220в и подключаем его к сети интернет или локальной сети кабелем RJ-45. На устройстве проверяем какой ip-адрес оно получило. Для проверки ip-адреса на КАТЮШЕ M247 достаточно на экране устройства смахнуть вниз меню состояния. В поиске находим «Настройки принтера». Для этого открываем «Меню», в поиске вводим «настройки принтера», открываем настройки и добавляем новое устройство. В списке слева выбираем поле «Сетевой принтер» и ищем необходимое устройство в отобразившимся списке. Устройство в списке будет отображаться либо по имени, либо по ip-адресу.*

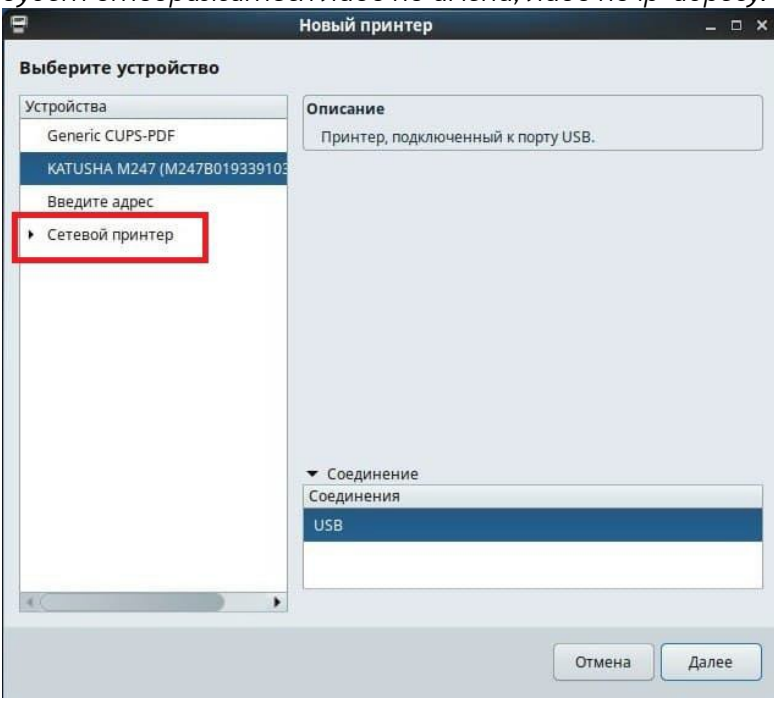

*Далее установка одинакова и для подключения через USB и для сетевого подключения!*

6. *ОС начнет поиск подходящего драйвера из репозитории, но не найдет его автоматически и предложит три варианта поиска подходящего драйвера.*

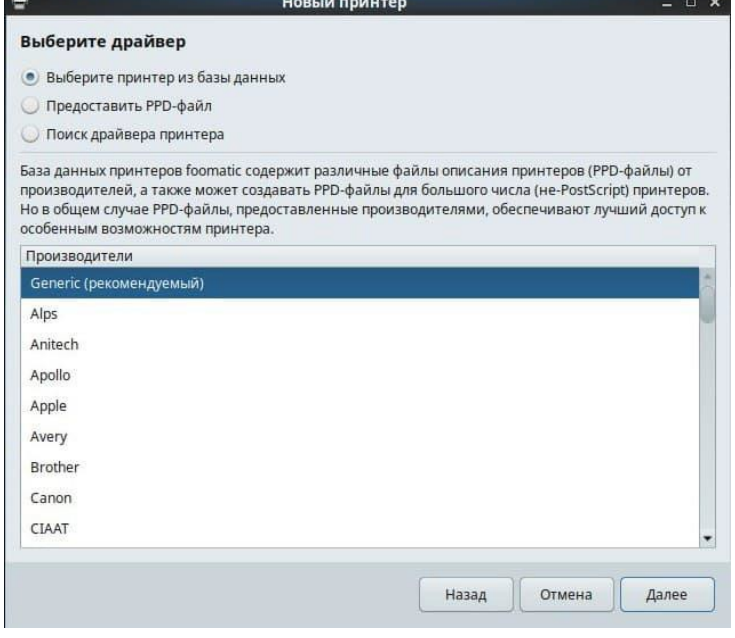

*7. Выбираем второй пункт «Предоставить PPD-файл». Затем открываем окно с поиском файла с расширением .PPD*

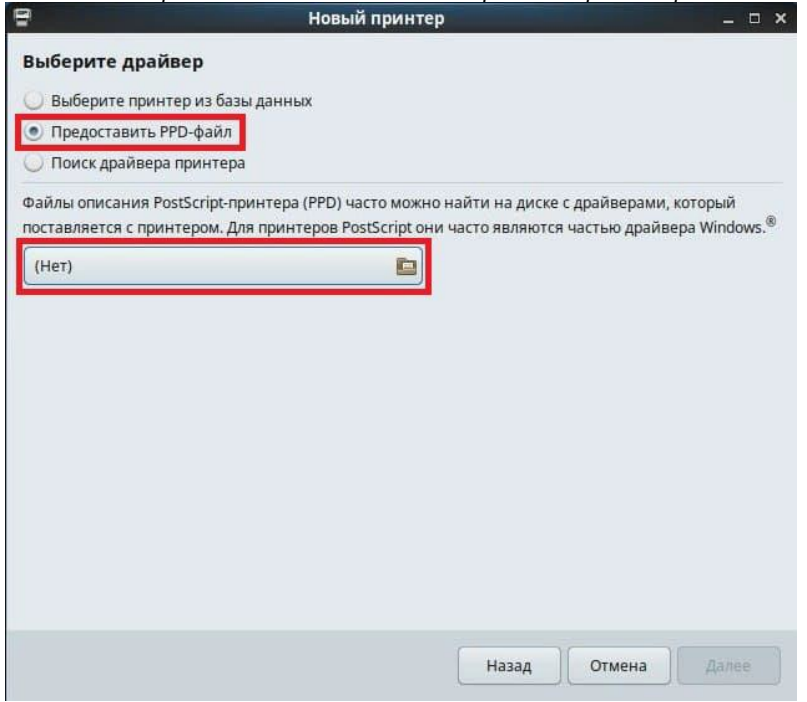

*8. В появившимся окне находим папку со скаченным драйвером с файлом .PPD и нажимаем «Открыть».*

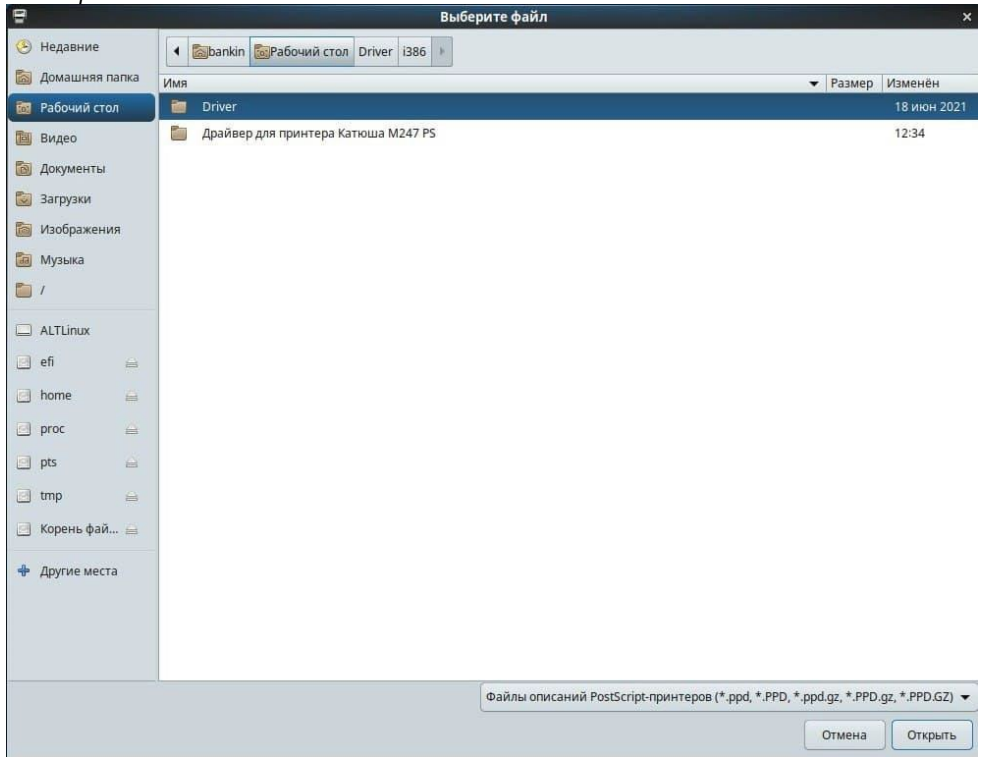

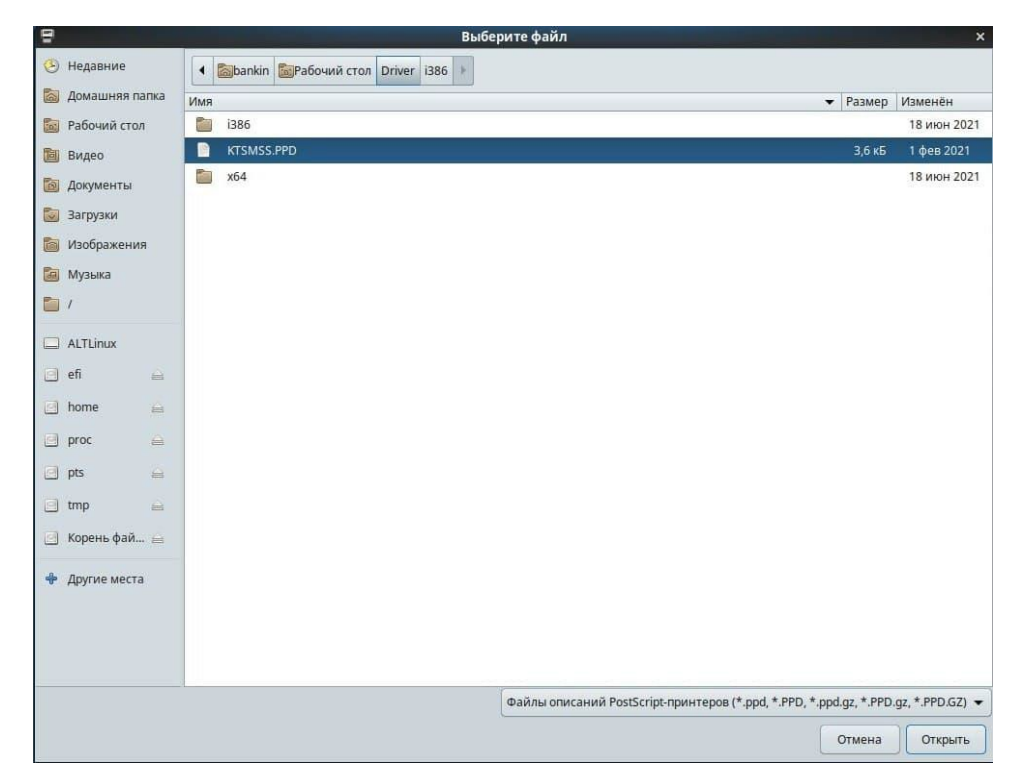

## *9. Затем нажимаем «Далее»*

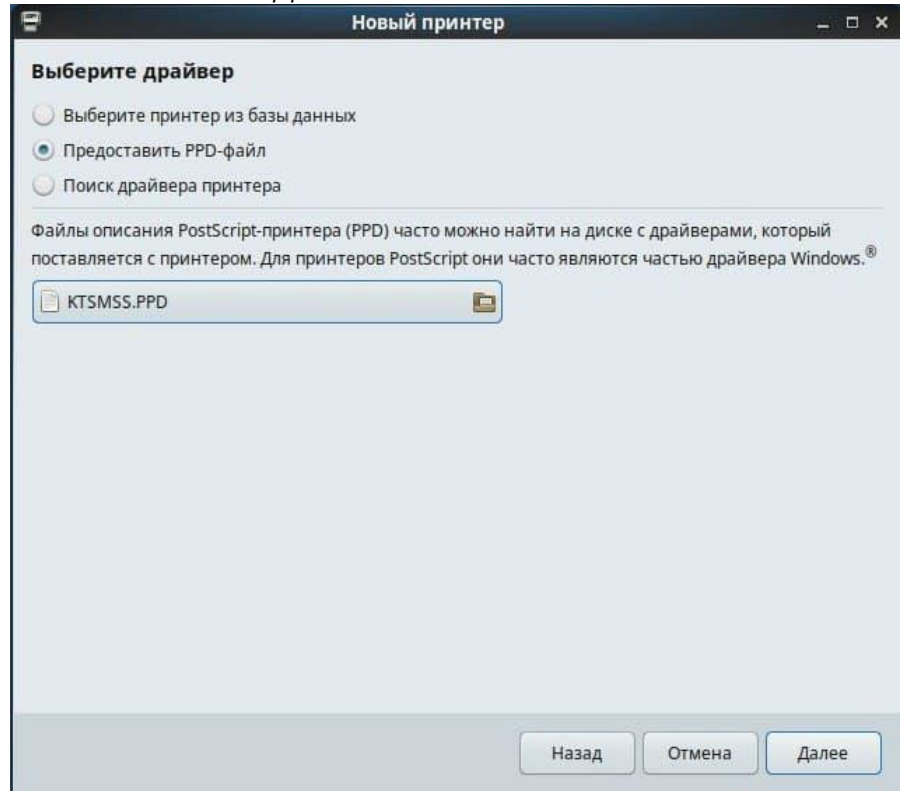

*После установки ОС предложит вам дать имя устройству, добавить описание и расположение, эти значения можно оставить по умолчанию.*

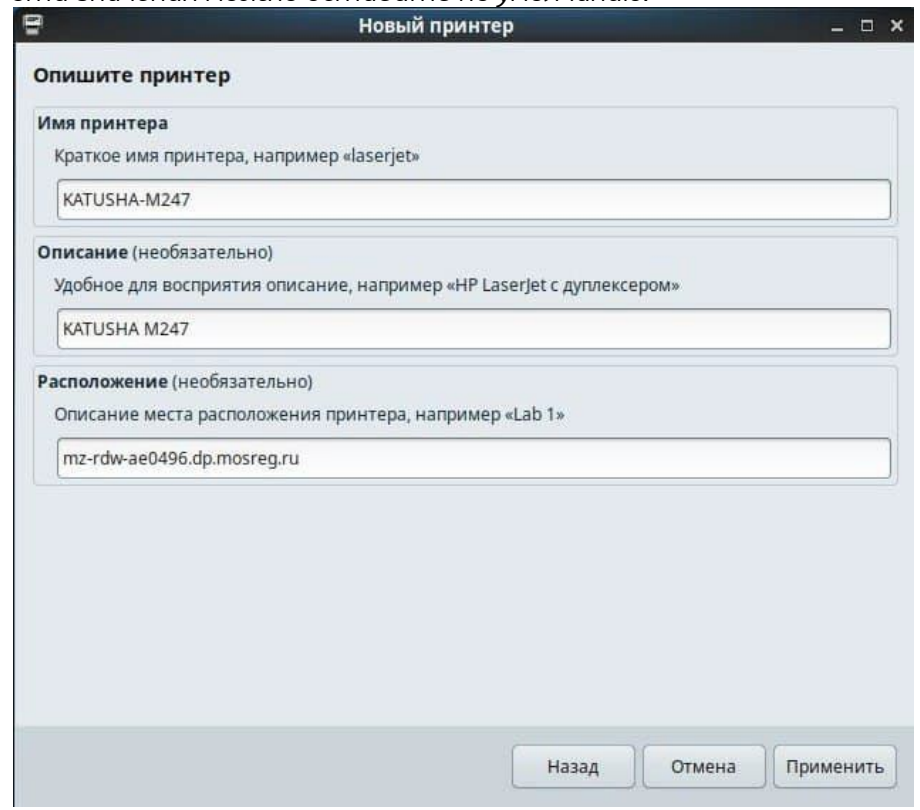

*10. Затем нажимаем кнопку «Применить» и ОС предлагает сразу проверить правильность установки с помощью печати пробной страницы. Уже на этом этапе устройство должно корректно распечатывать тестовую страницу.*

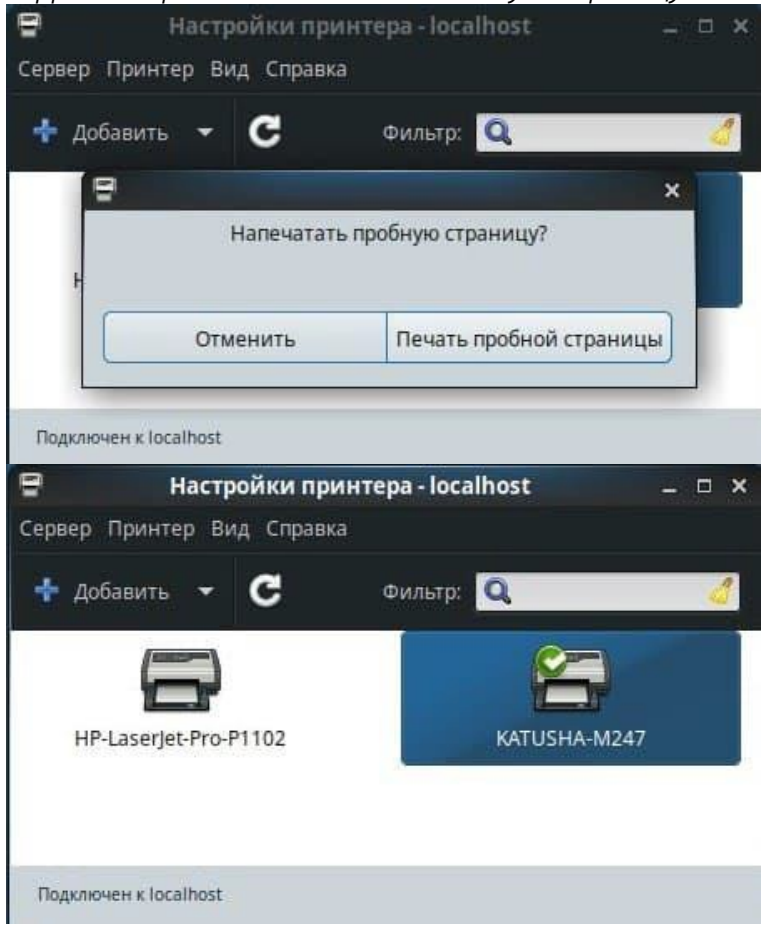